### **Supervisory Committee Meeting Online Reporting System**

The following is a quick summary of the online reporting system. After the Grad Admin initiates the report, all components of the report are communicated between the student and the committee via email with a link to the report.

- Student coordinate a mutual meeting date with committee
- Grad Admin books a room and initiates online report
- Student reviews committee and completes report meeting date must be established
- Primary Supervisor reviews student report, completes their portion, confirms and sends report to committee members
- Committee rates the report
- Student reviews final report
- Department Chair/Associate Grad Chair reviews and approves report for final submission
- Grad Studies adds milestone in Mosaic

\* There is a maximum character count for reports, however, additional documents can also be uploaded and viewed.

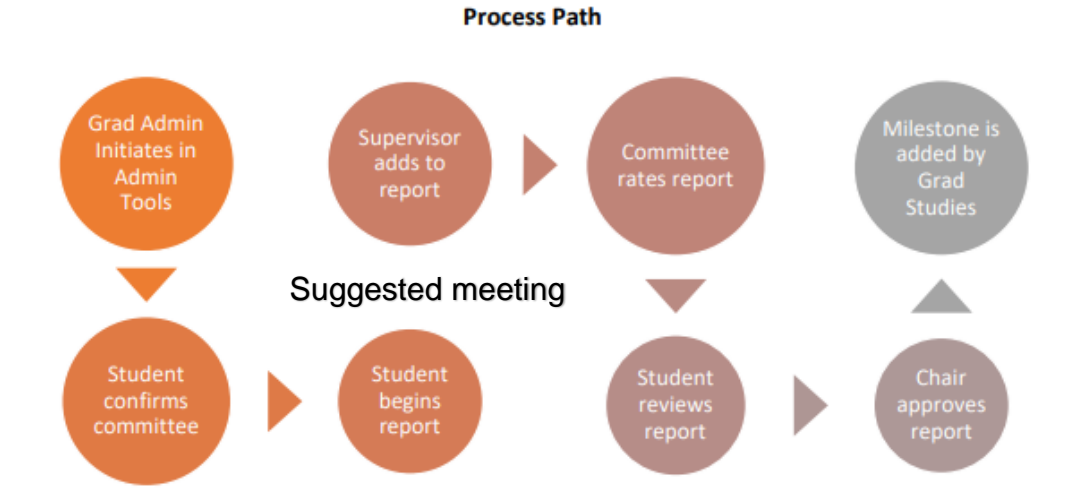

#### **Getting Started**

## **Grad Admin Initiates in Admin Tools**

Graduate Administrators initiate the process in Admin Tools. An email is sent to the student with a link inviting them to begin their report.

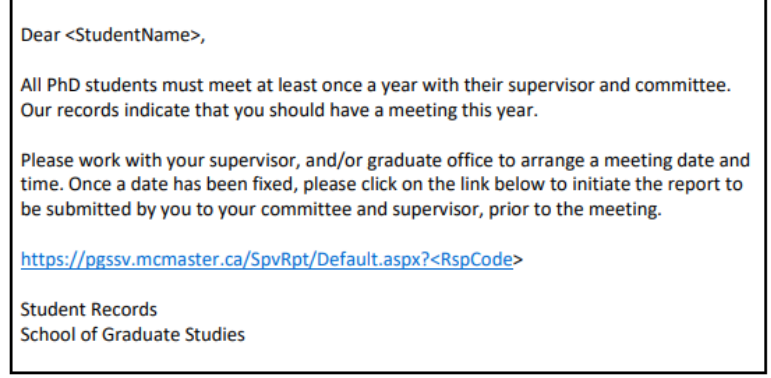

The link will bring the student to the following screen.

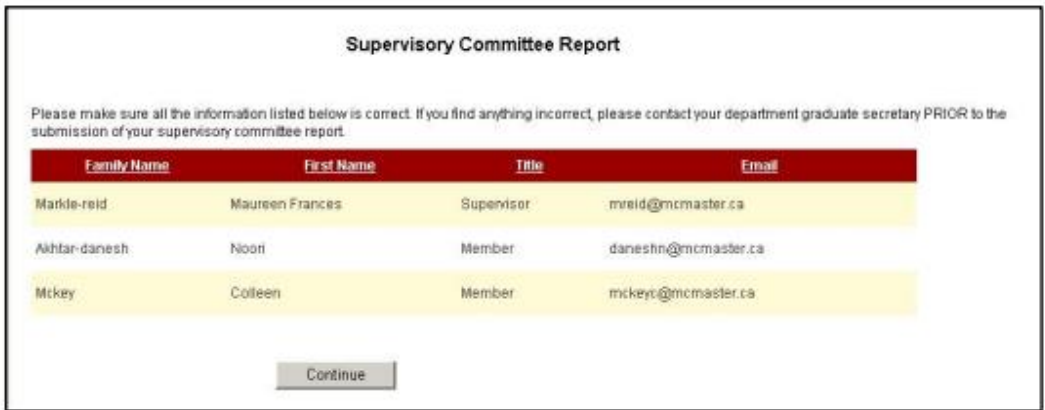

If the committee is correct, select Continue.

If the committee is incorrect, close the page and contact the Grad Admin.

#### **Student Begins Report**

Once the student confirms their committee, they'll be shown a screen where they will begin to enter some information about their new meeting.

They'll also be asked to report of their progress since their last report (or since they started their research if this is the first report).

The student will click Submit, and the primary supervisor will receive an email.

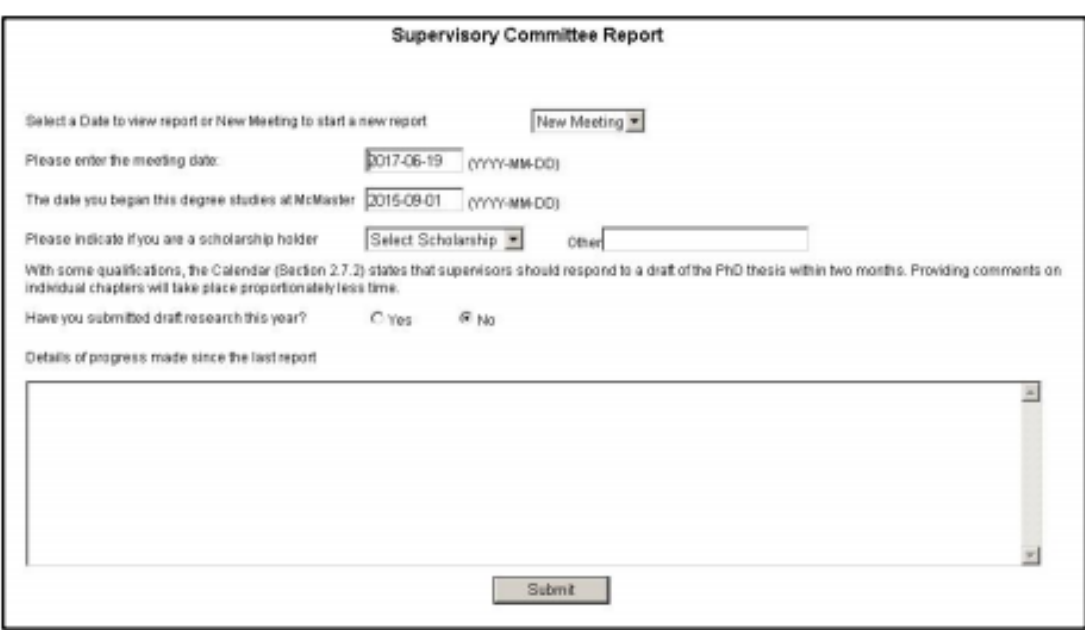

## **Supervisor Adds to Report**

After the student clicks Submit, the primary supervisor will receive an email inviting them to see what their student submitted.

The supervisor will complete their portion of the report and select the members who will be signing off on the report. An email with a link will be sent to each selected member of the committee.

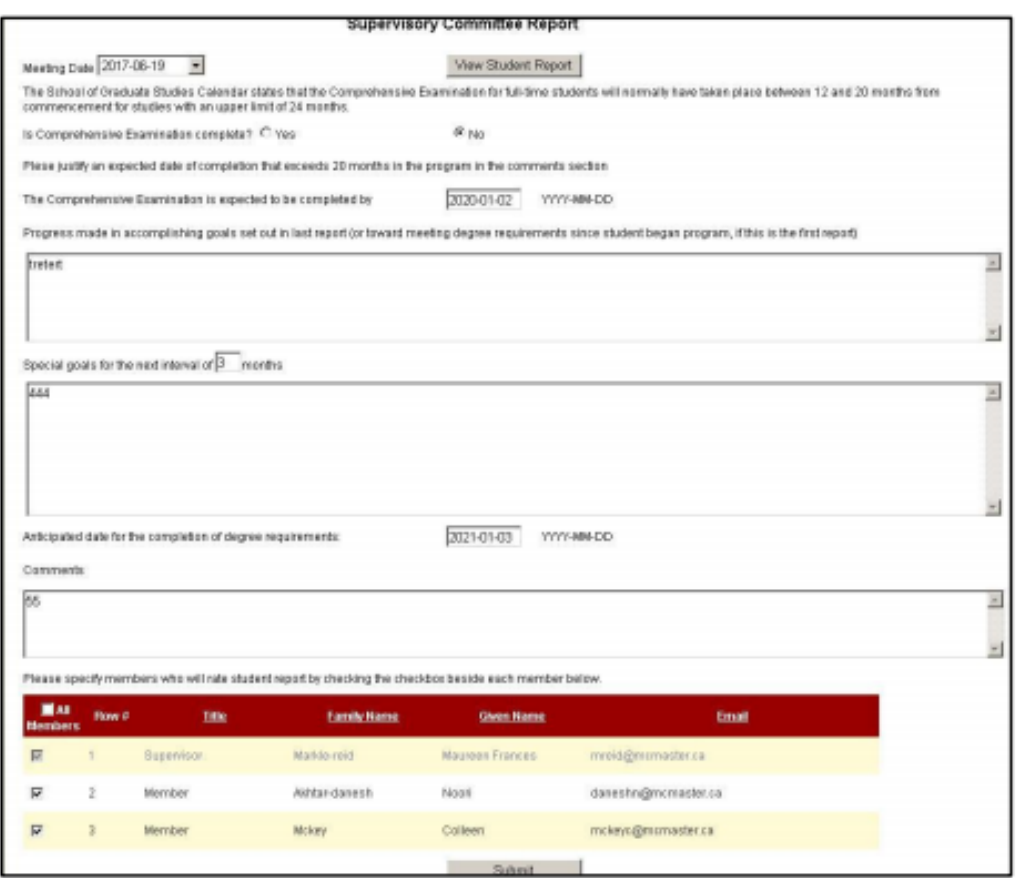

#### **Committee Rates the Report**

When the supervisor clicks the Submit button, each selected committee members will receive an email with a link inviting them to review the report.

The committee member can view the student's report and must click the tick box acknowledging they've read it.

The committee member will also rate the report from the drop down. The default is Excellent.

The system now sends the report back to the student to view.

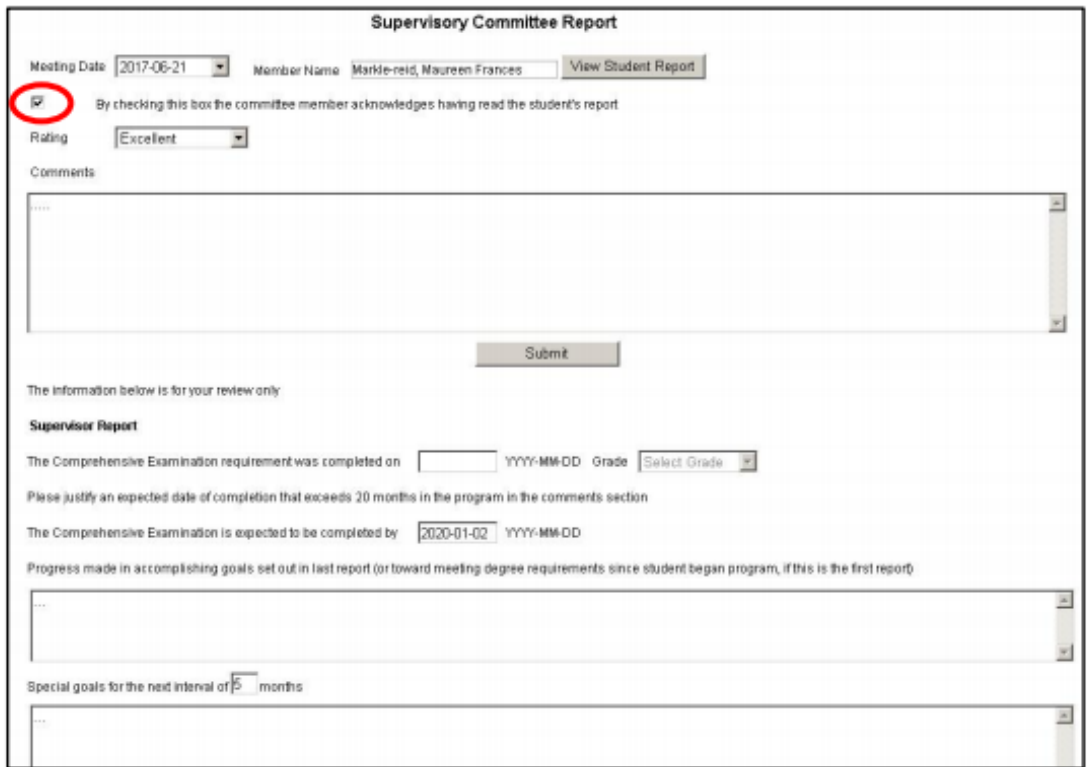

## **Student Reviews the Report**

The student receives a final email to view their supervisor's report, committee rating and if they are satisfied with the supervision.

When they select Submit, the report will be sent to the Department Chair/Associate Grad Chair for approval.

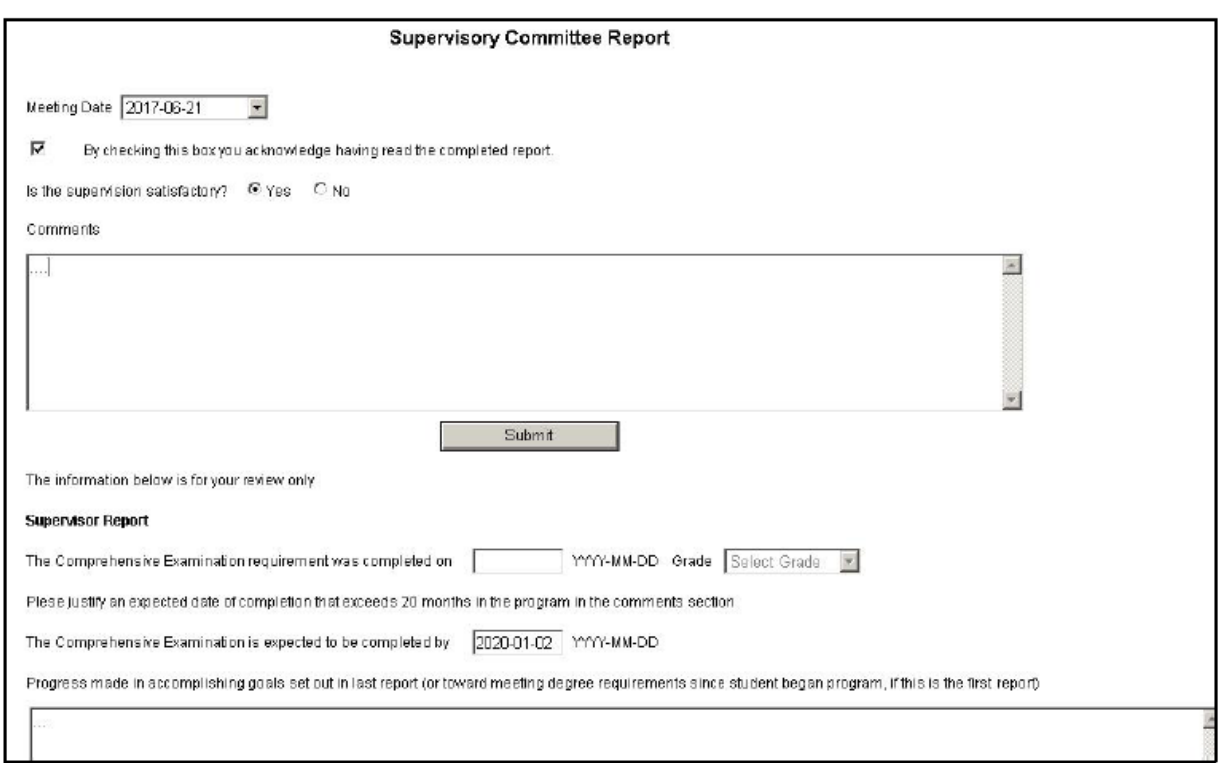

# **Department Chair Approval**

An email is send to the Department Chair/Associate Chair. They can see the report and choose to approve it.

The default is Yes.

Clicking Submit will complete the report.

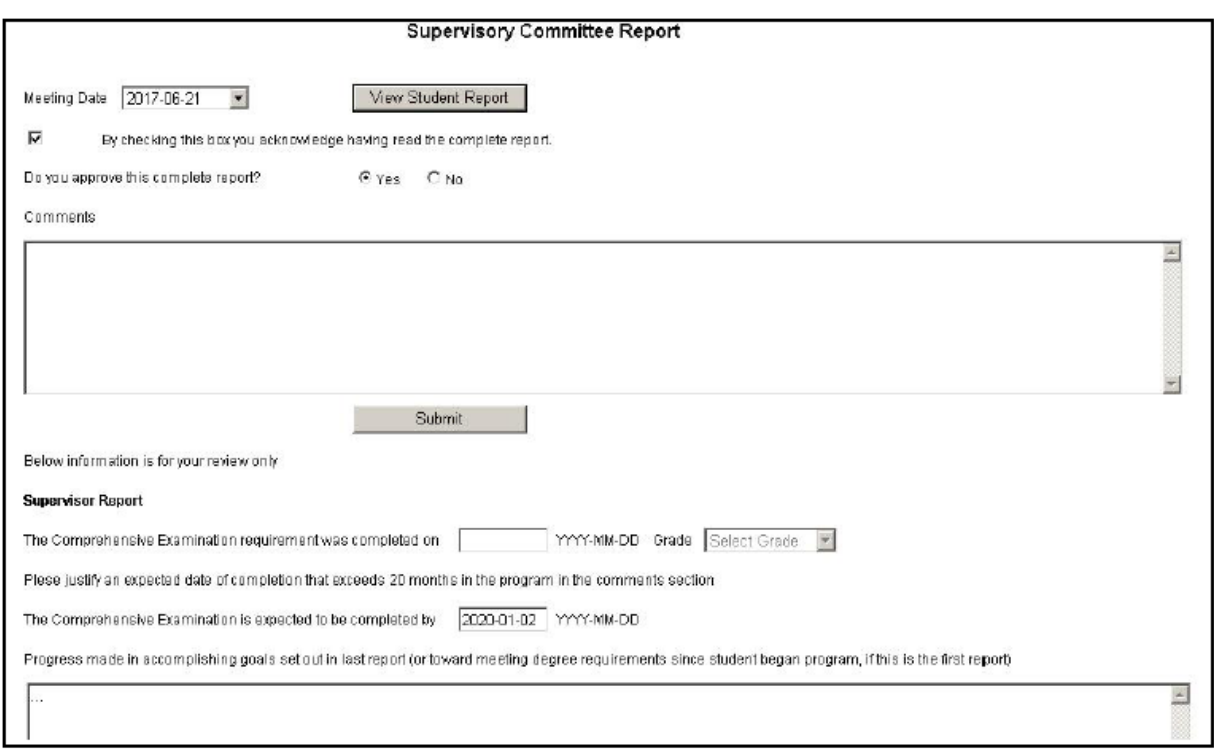

# **Grading Guide for Supervisors**

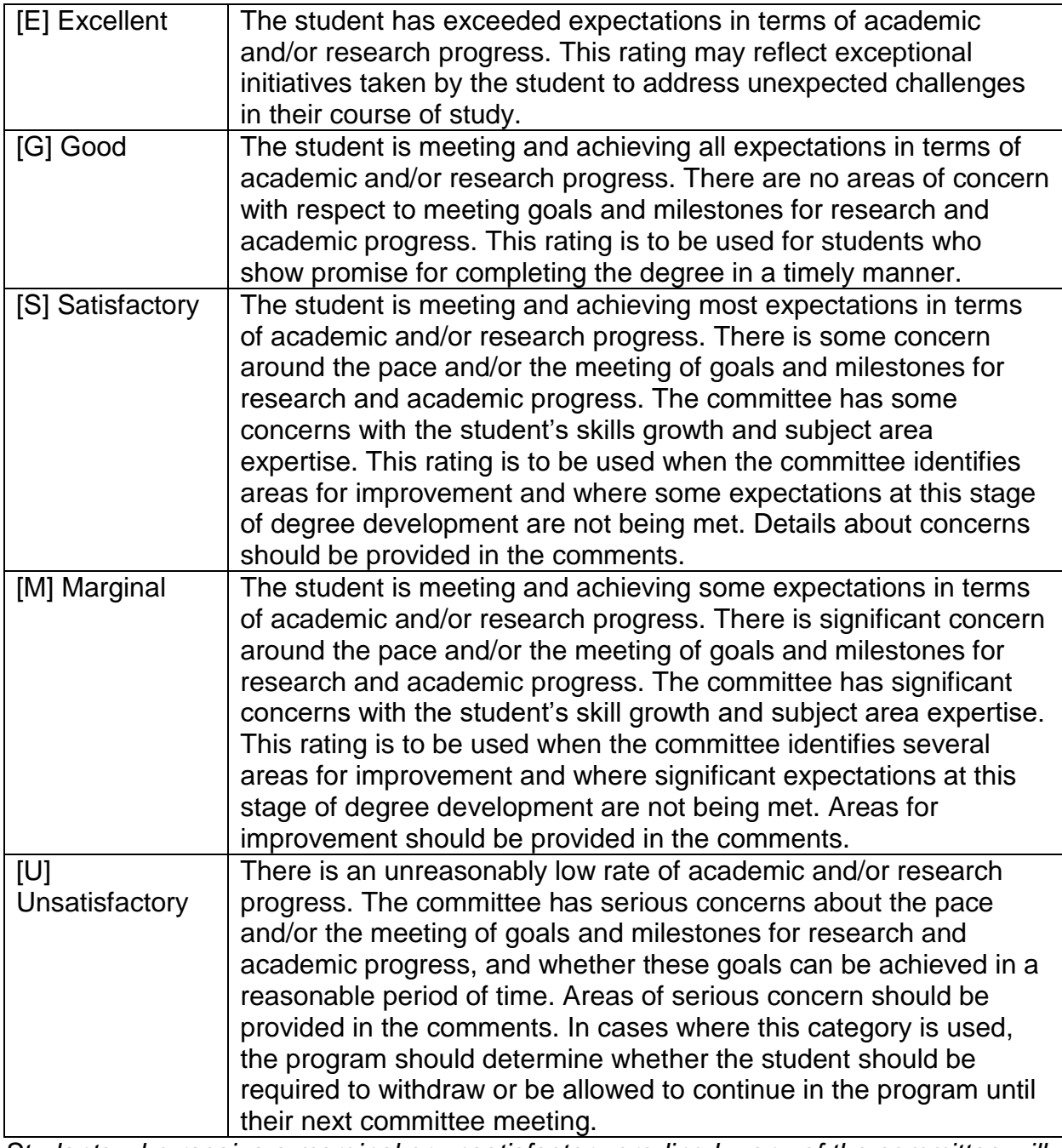

*Students who receive a marginal or unsatisfactory grading by any of the committee will be reviewed by the Associate Dean and receive a letter from the School of Graduate Studies, which will address the concerns arising.*